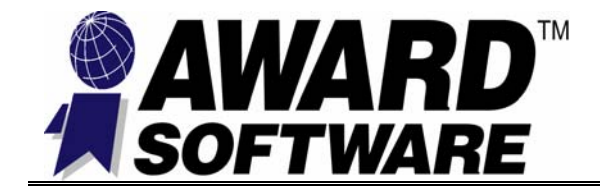

## **Product Announcement**

## **[Winflash.exe — a 32-Bit Windows Version of Flash Utility](http://icbook.com.ua/support/awardbios_winflash_utility/)**

We are pleased to introduce you the initial release of windows version of [Award BIOS](http://icbook.com.ua/post/award.html) flash writer utility—Winflash.exe. Winflash.exe is a 32-bit windows-based application that can be operated in a number of operating enviornments; the easy to understand interface no longer requires you to perform BIOS flash in a DOS enviornment or in a windows DOS-prompt box as its predecessors awdflash.exe and aflash32.exe do.

## **WinFlash BIOS Flash Requirement:**

- Award Binary Code Support: AwardBIOS version [4.5](http://icbook.com.ua/post/_award/) and [6.0](http://icbook.com.ua/post/_award6/)
- ◆ Operating System Support: Windows 95/98, Millennium, Windows NT 4.0 and Win 2000.
- ◆ Utility Name: WinFlash utility. **Required: For Windows 95/98, Millennium** winflash.exe **For Windows NT 4.0 and Windows 2000** winflash.exe and winflash.sys **Optional:**  Award WinFlash installation/un-installation wizard.
- ◆ Award Chipset Support: ALi: 1631, Allatin 7 AMD: 75X **SiS**: 530, 640 **VIA**: 694X, KX133 **Intel**: i440BX, i810, i820, i840 and i850.

The utility is easy to get started; simply launch the program and run the BIOS update by enabling your desired update feature and for a moment, it's finished. For example to update bootblock feature under Win95/98 or Millennium go these steps:

1. Install Winflash.exe

**The utility can be used right after setup. You are not required to reboot the system. For Win NT 4.0 and Win 2000 system, you need to restart your system for the changes to take effect.** 

2. Open WinFlash Utility and back up a copy of old BIOS. **File List Menu · Save Old BIOS · OK** 

The information in this document is subject to change without notice, and should not be considered as a commitment by Award. Although Award will make every effort to inform users of substantive errors, Award disclaims all liability for any loss or damage resulting from the use of this document or any hardware or software described herein, including without limitation contingent, special, or incidental liability.

Copyright©2000 by Award Software International®, Inc. All rights reserved.

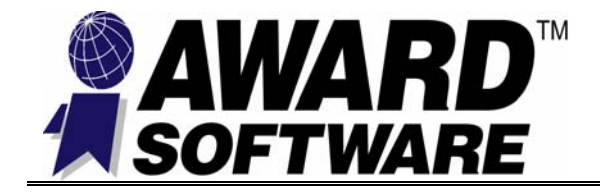

- 3. Enable "Bootblock" feature. Click on "**BootBlock**" feature on the left panel update option.
- 4. Start "Update BIOS" and then re-boot your system.

**File List Menu · Update BIOS · OK** 

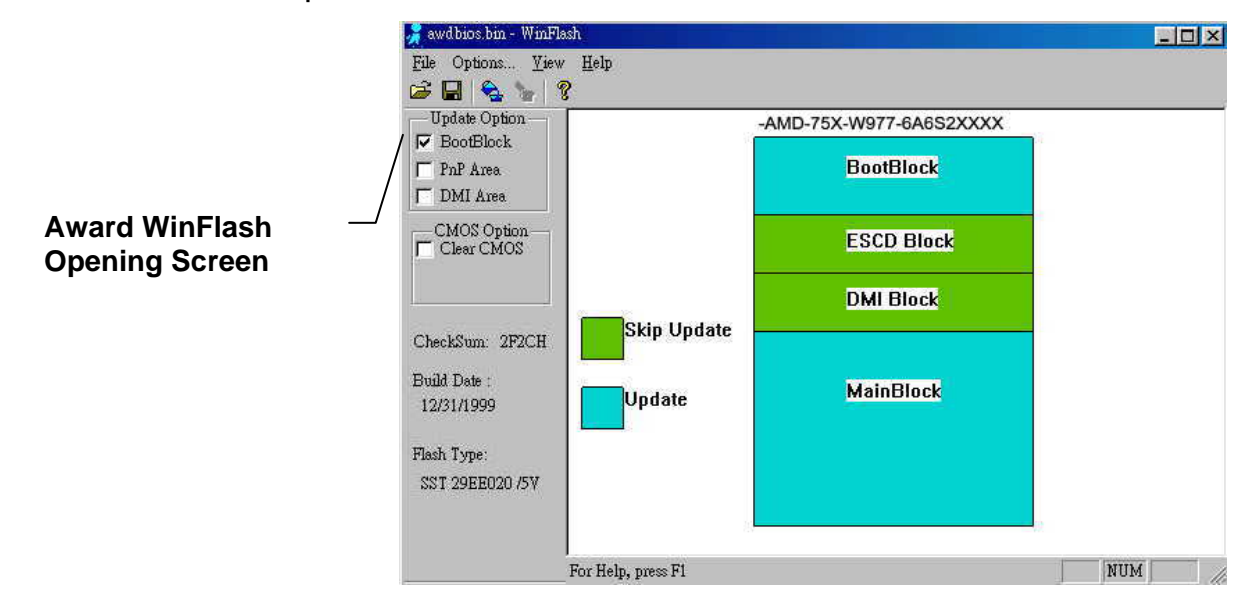

A comprehensive user manual of the utility supplementing its unique feature and detailed usage is also available from Award to guide you through some BIOS update problem.

At the present time, only few chipset BIOSes are default with this function support; other chipsets BIOS not mentioned in the list *requires a special request* to have this function implemented. Please contact your Taiwan Office F.A.E. for a WinFlash supported BIOS and its user manual. If you have any question, please feel free to contact Award Software for further information.

**Best Regards,** 

## \_\_\_\_\_\_\_\_\_\_\_\_\_\_\_\_\_\_\_\_ **Richard Chen Engineering Director**

The information in this document is subject to change without notice, and should not be considered as a commitment by Award. Although Award will make every effort to inform users of substantive errors, Award disclaims all liability for any loss or damage resulting from the use of this document or any hardware or software described herein, including without limitation contingent, special, or incidental liability.

Copyright©2000 by Award Software International®, Inc. All rights reserved.